# **Virginia Western Educational Foundation Scholarships How to Apply: Just a few minutes can make college possible.**

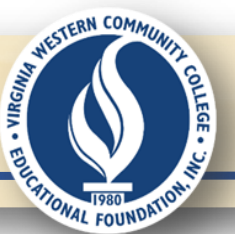

# **You can do this.**

# **Get prepped. 1.**

**Before you begin the online application, have these ready:**

- **Virginia Western User Name** and **Password**
- Most recent **academic transcript** from college or high school (fine if it's "unofficial").
- **2019 Federal Tax Return** showing Adjusted Gross Income (AGI) and signature *or* **2020 -2021 FAFSA Student Aid Report (SAR)**
- **Names and email addresses of 3 persons\*** (not family or friends) to serve as references for you. If you are a current Virginia Western student, at least one reference must be a Virginia Western instructor.

\**(Ask the person(s) BEFORE using their name as a reference.)*

# **3. Ready? Click apply. 4.**

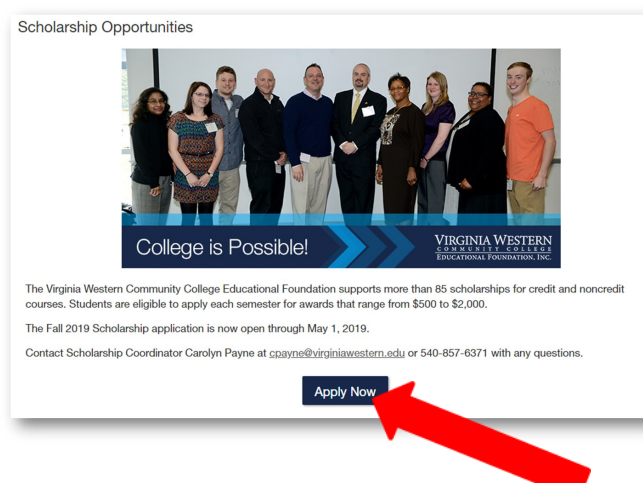

## **virginiawestern.edu/foundation/scholarship 2.**

### **Overview—The online application has 3 parts:**

- **Part 1: General Application** *(profileinformation)* Answer the questions, click **Save or Finish and Submit.**  The system will automatically take you to:
- **Part 2: General Scholarship ConditionalApplication Complete** this page, then click **Finish and Submit.\***  You are automatically directed to **Part 3** to apply for specific opportunities.
- **Part 3: Specific Recommended Apply-To Scholarship Opportunities**

**Click Apply** for any of the specific recommended opportunities presented to you. You are required to answer questions for the specific scholarship. **Click Finish and Submit** when done.

*\*There are some scholarships that the system will automatically match to an applicant when Parts 1 & 2 are completed.* 

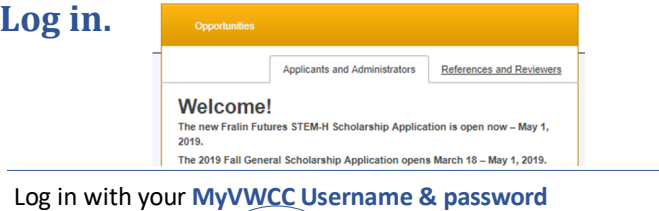

Username example: (aei 2468) Not: aei 2468@email.vccs.edu

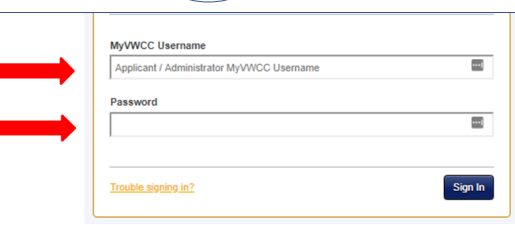

*Need help with Username/Password?* Go to **http://www.virginiawestern.edu/studenthelp/index.php**

## **5. Part 1—Complete your profile. 6. Part 2—**

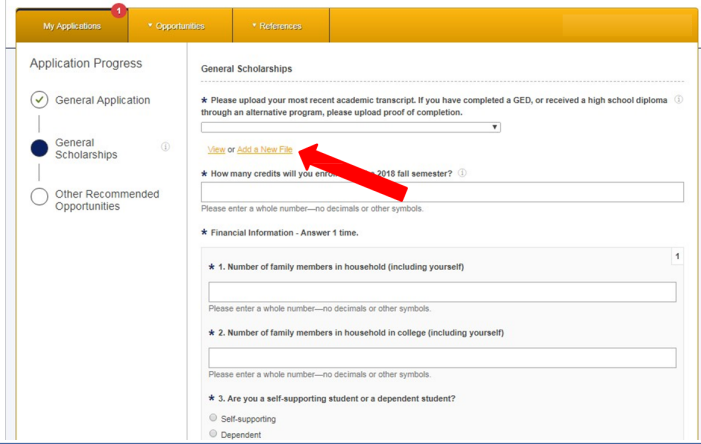

*Click Add a New File to upload your transcript. (can be unofficial). If you do not have a transcript, type an explanation in a Word document, save it, and add that here instead.*

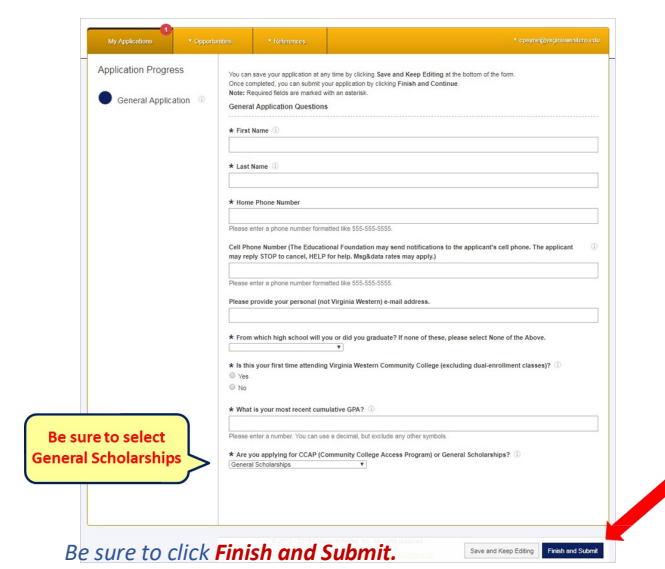

# **How to Apply: Just a few minutes can make college possible.**

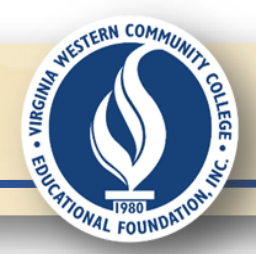

### **7. Add FAFSA SAR or Tax Return.**

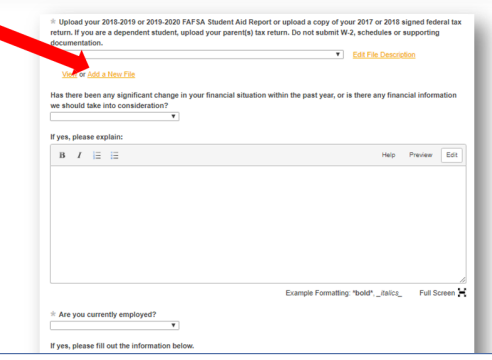

*Click Add a New File to upload your 2020-21 FAFSA Student Aid Report or your 2019 signed federal tax return.* 

*If you do not have one of these documents, type an explanation in a Word document, save it, and add that here instead.*

### **9.** Add your 3 references.

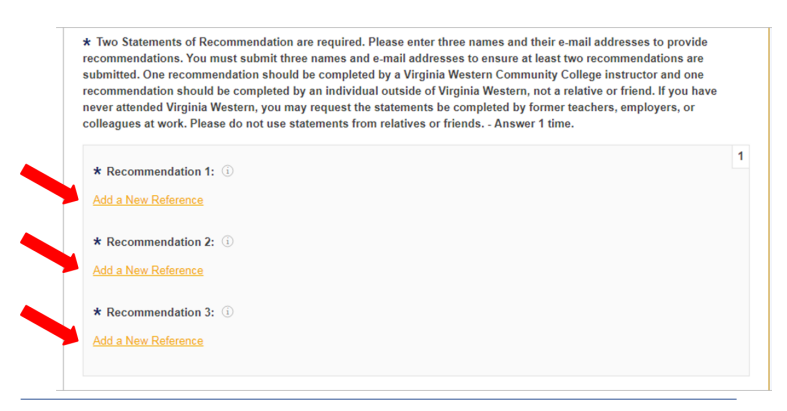

*Ask 3 persons (not family or friends) to be your references. Click Add a New Reference for each.*

## **11. 12. Did you miss something?**

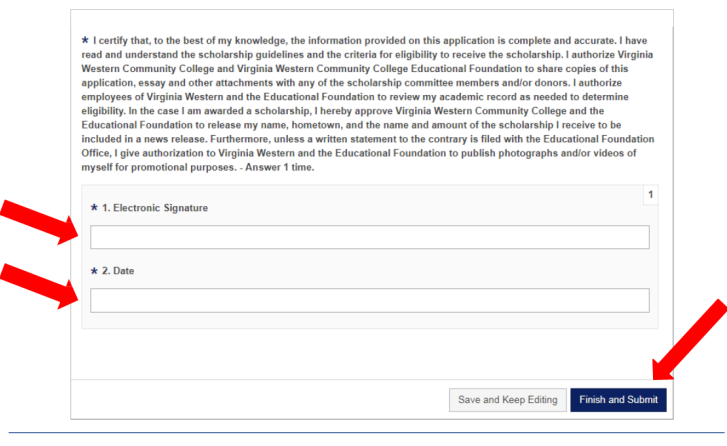

*Type your name and current date in the Electronic Signature line and Date line. This is the same as signing by hand. When you feel the application is complete, click Finish and Submit.*

### **8.** We want to get to know you.

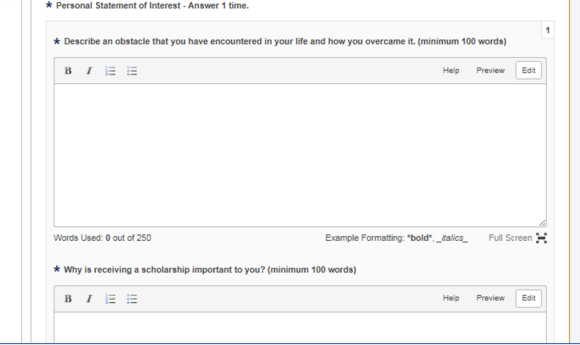

*The two Personal Statements of Interest questions require a minimum of 100 words/maximum of 250 words for each answer. You may type directly in the answer boxes or copy and paste your answers into the boxes from a saved document.*

### **10.** Double check your spelling.

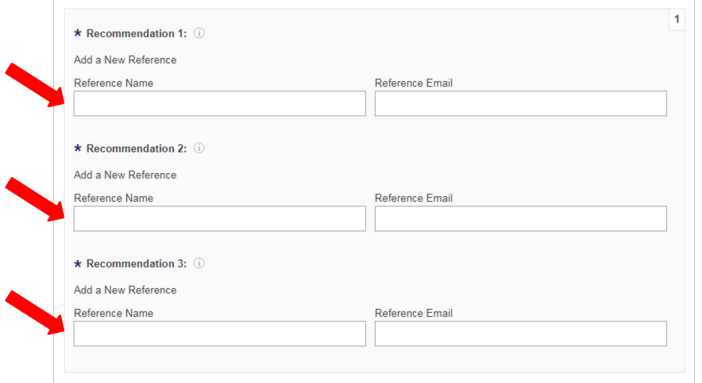

*Make sure spellings and emails are accurate! A wrongly spelled e-address will prevent the request from being sent.*

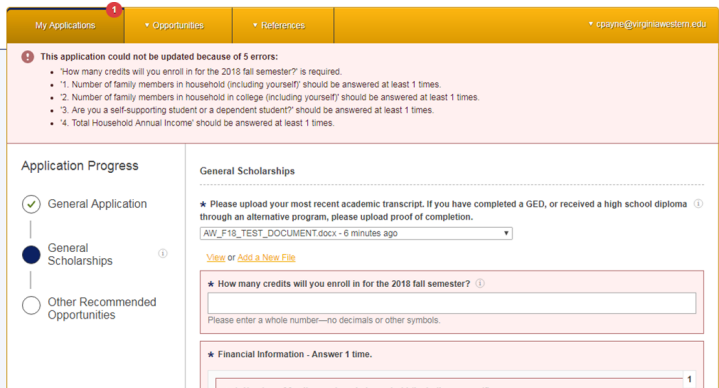

*After you click Finish and Submit, if items or questions are missing, you will see a screen like this. Complete the missing pieces and click Finish and Submit again. You will automatically be taken to Part 3 of the application to apply for specific recommended opportunities for which you may be eligible.*

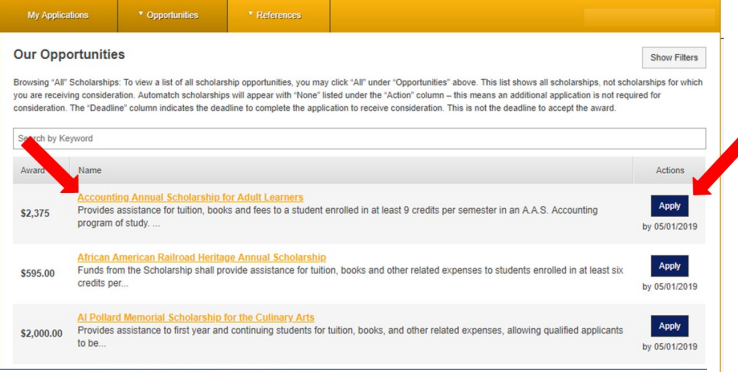

*Click on the yellow scholarship name to read the full criteria for each Recommended Opportunity. Click on the blue Apply button to answer specific questions for any opportunities for which you may qualify.*

# **14. Review specific opportunities. 15. Review everything.**

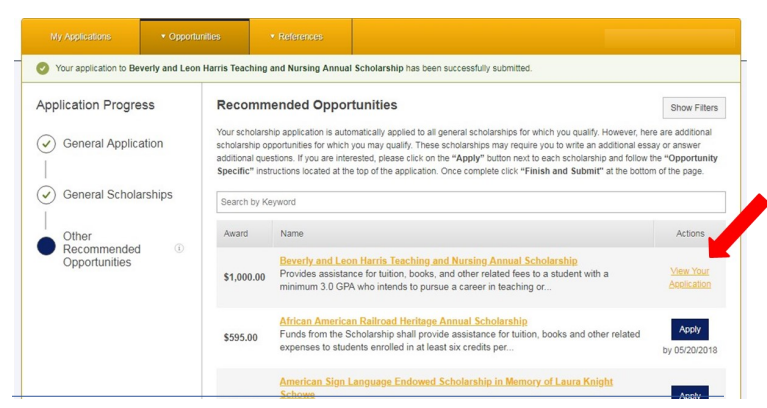

*After applying for individual opportunities, you can review a specific opportunity application by clicking on its yellow View Your Application.*

# **16. Keep an eye on your references. 17. Congrats! You did it!**

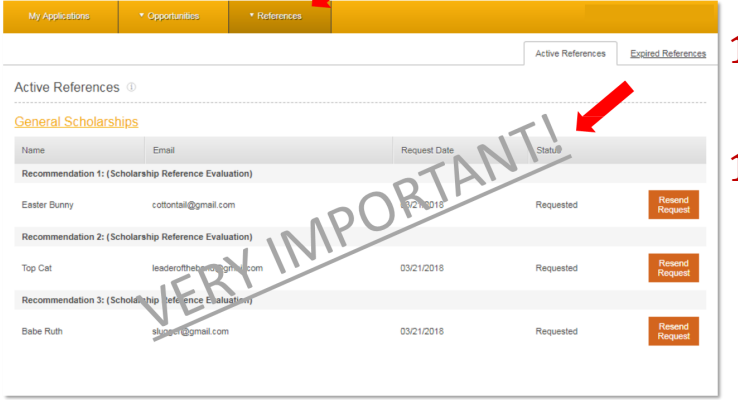

*When you submit Part 2, a request is sent to your references asking them to provide the reference evaluation. Click on the References tab to see the status of your references.* 

### **13. Part 3—Opportunities for you. 14. Complete supplemental questions.**

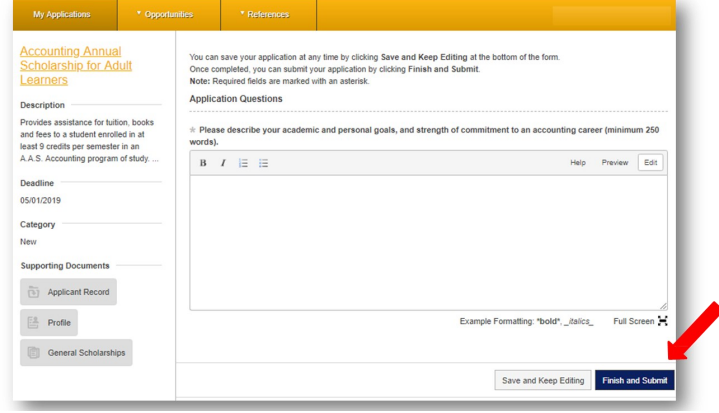

WESTERN COMMUNIT

**THOMAL FOUNDATION** 

· VIRGINIA

*When you complete the question(s) for a recommended opportunity, click Finish and Submit.*

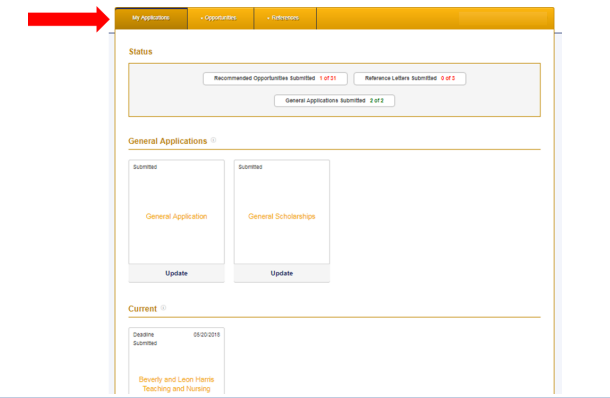

*Click on the 3 tabs at the top to review your applications, recommended opportunities, and references throughout the process.*

- **18. Need help? Have questions? No worries!**
- 19. Contact: **Carolyn Payne Scholarship & CCAP Coordinator 540-857-6871 cpayne@virginiawestern.edu**

# **Good luck!**